## **Anleitung zum Anlegen neuer Vollmachten in HIT**

Um eine neue Vollmacht in HIT einzutragen, melden Sie sich wie gewohnt mit Ihrer Betriebsregistriernummer und PIN an. *https://www.hi-tier.de/*

Im Anschluss daran klicken Sie auf "weitere Abfragen und Funktionen"

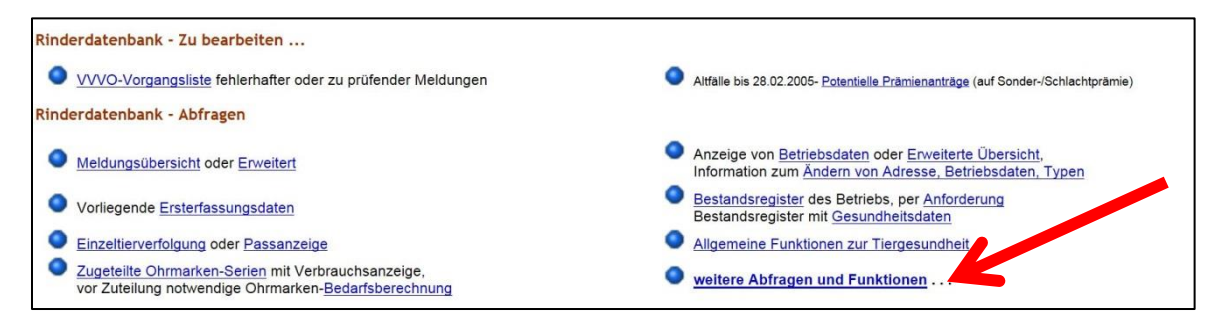

Auf der Seite *"weitere Abfragen und Funktionen"* klicken Sie auf *"Selbstverwaltung Vollmachten als Vollmachtgeber"*

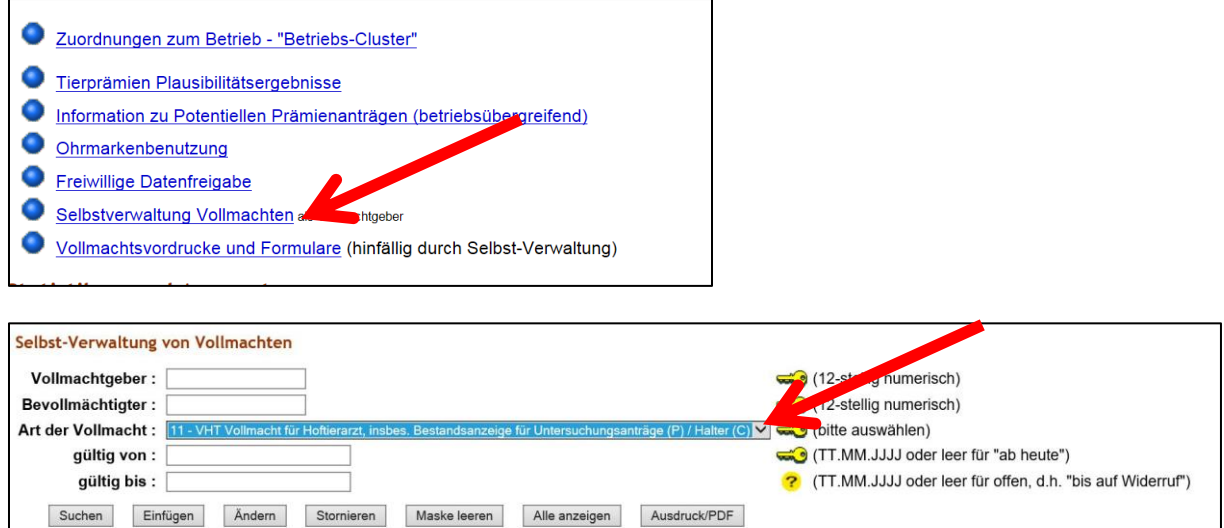

**Vollmachtgeber** = Ihre Betriebsregistriernummer (12-stellig)

**Bevollmächtigter** = Die Betriebsregistriernummer des Bevollmächtigten, z.B. des Hoftierarztes (12-stellig)

## **Art der Vollmacht (Beispiele)**

**Typ 11 -** VHT Vollmacht für Hoftierarzt **Typ 2 -** HGV HIT-Gesamt Bevollmächtigter **Typ 22 -** ZGV ZID Gesamt-Bevollmächtigter und weitere siehe Auswahl Eingabefeld

**Gültig von** = Das Datum, ab dem die Vollmacht erteilt wird (TT.MM.JJJJ). Das Datum darf auch rückwirkend eingetragen werden.

**Gültig bis** = Sofern die Vollmacht unbefristet ist, wird hier nichts eintragen.